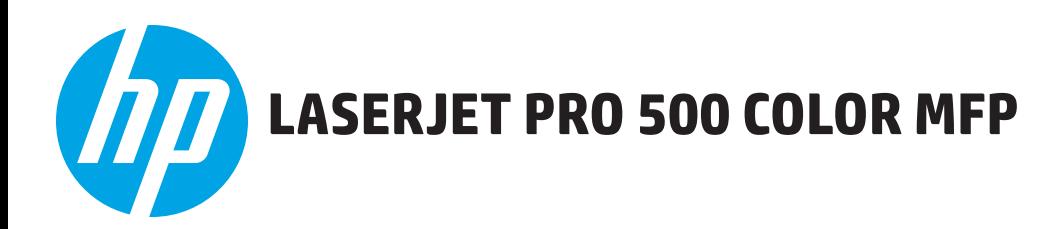

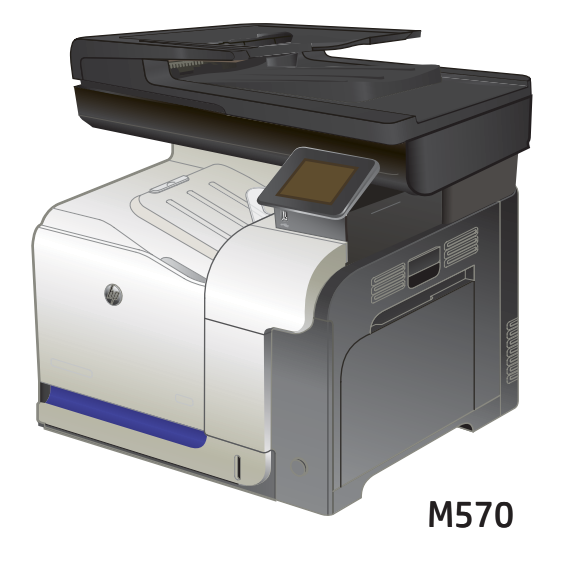

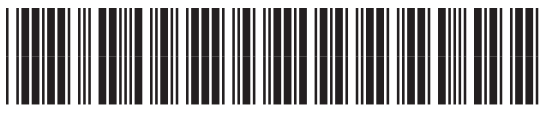

CZ271-91154

- EN Installation Guide
- **400** 安装指南
- **ID** Panduan Instalasi
- JA 設置ガイド
- KO 설치 설명서
- TH คู่มือการติดตั้ง
- **zHTWD 安裝指南**
- VI Hướng Dẫn Cài Đặt

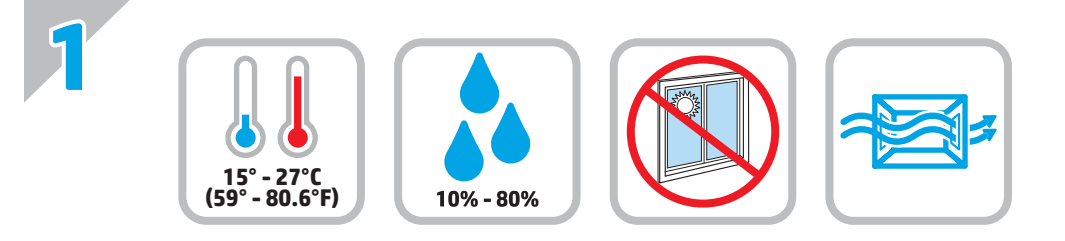

EN Select a sturdy, well-ventilated, dust-free area, away from direct sunlight to position the product. ZHOD 选择一个稳固、通风良好、无尘且远离阳光直射的区域放置产品。 ID Untuk meletakkan produk, pilih tempat yang kokoh, berventilasi baik, bebas debu, dan jauh dari sinar matahari langsung. JA プリンタの設置場所には、直射日光を避け、通気がよく埃の少ない、しっかりした場所を選びます。 KO 직사광선을 피하여 바닥이 단단하고 환기가 잘 되며 먼지가 없는 장소를 선택하여 제품을 내려 놓습니다. TH เลือกวางเครื่องพิมพ์ในบริเวณที่มีความแข็งแรงคงทน อากาศถ่ายเทสะดวก ปราศจากฝุ่น และไม่ถูกแสงแดดโดยตรง ZHTW 請選擇一個平整穩固、通風良好且沒有灰塵的區域放置本產品、並避免陽光直射。 VI Chọn nơi vững chắc, được thông hơi tốt, không có bụi bặm, không tiếp xúc trực tiếp với ánh sáng mặt trời để đặt máy in.

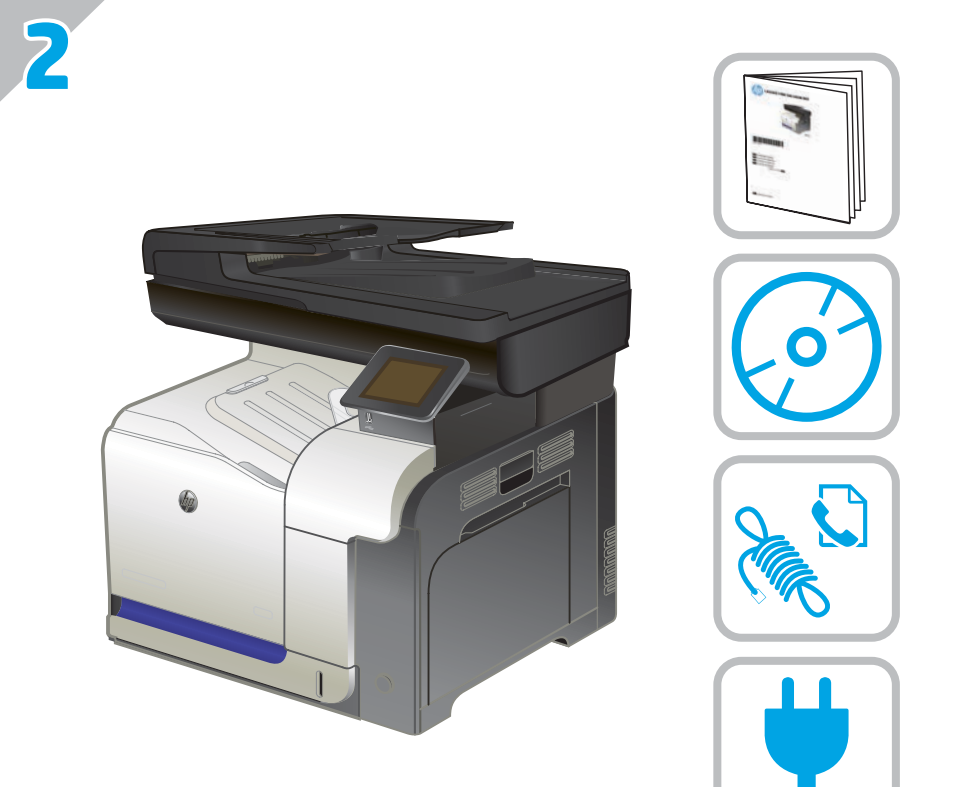

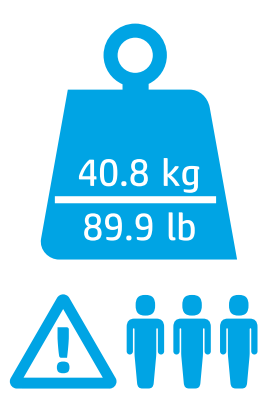

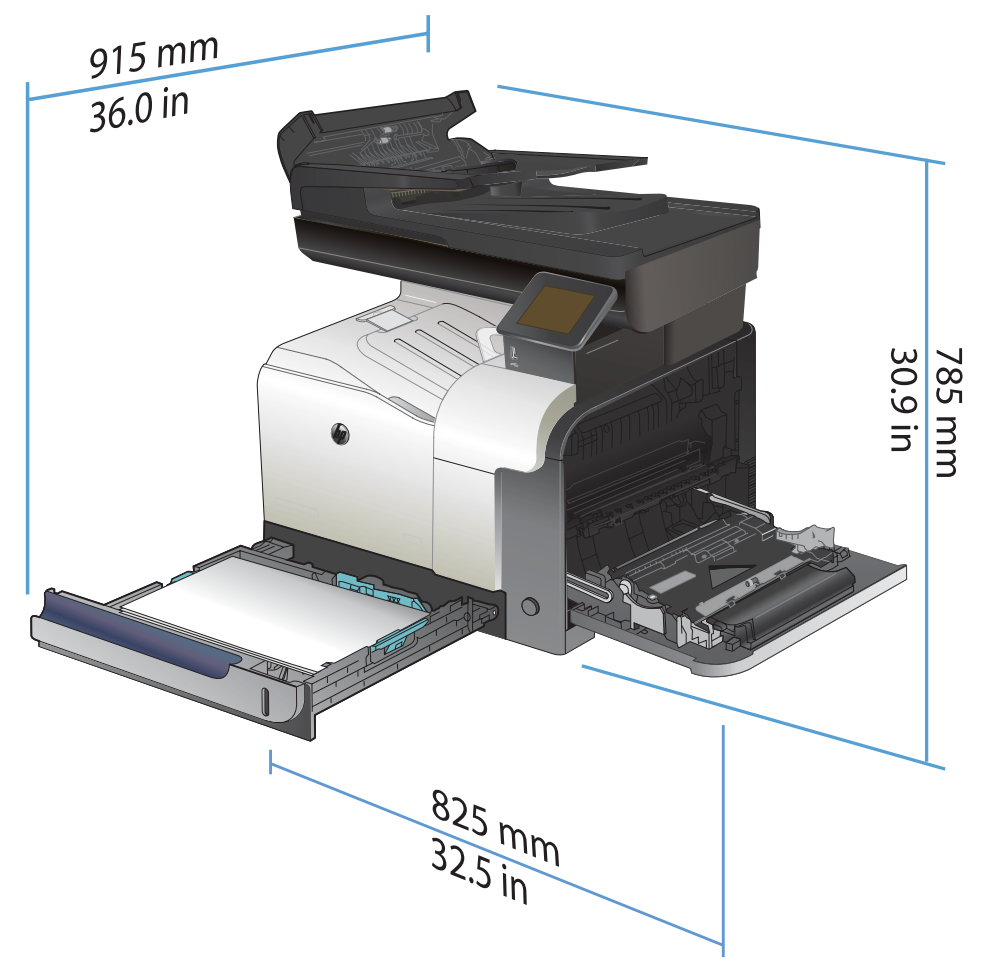

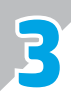

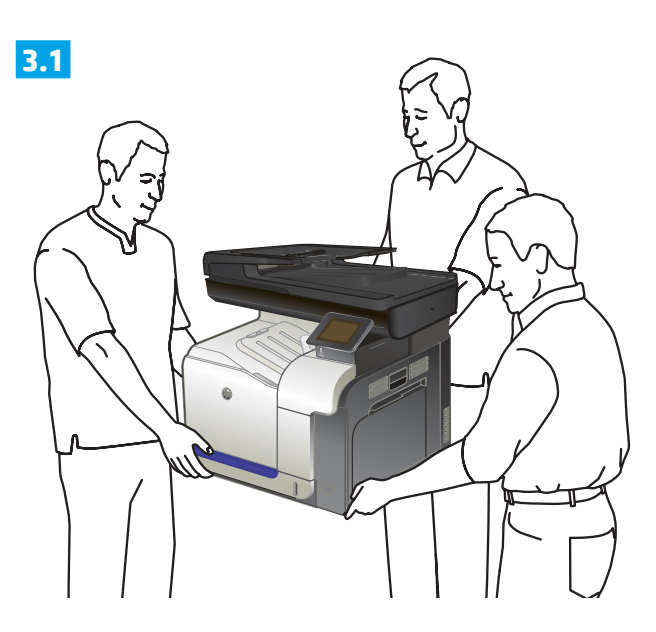

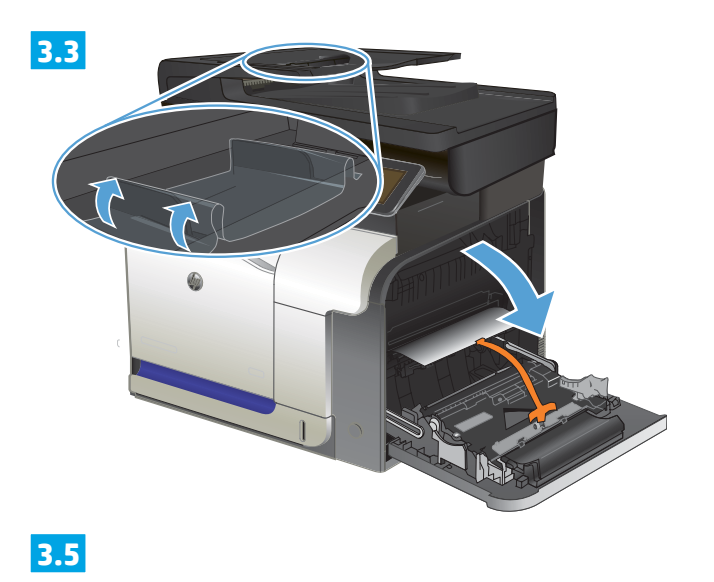

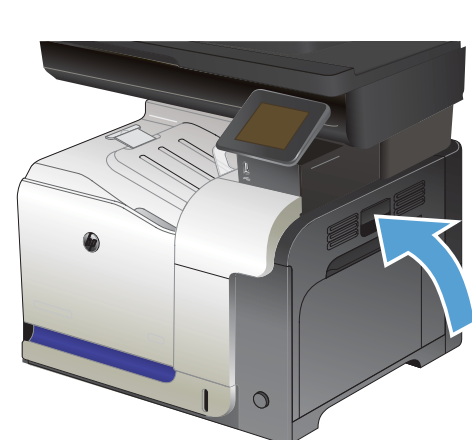

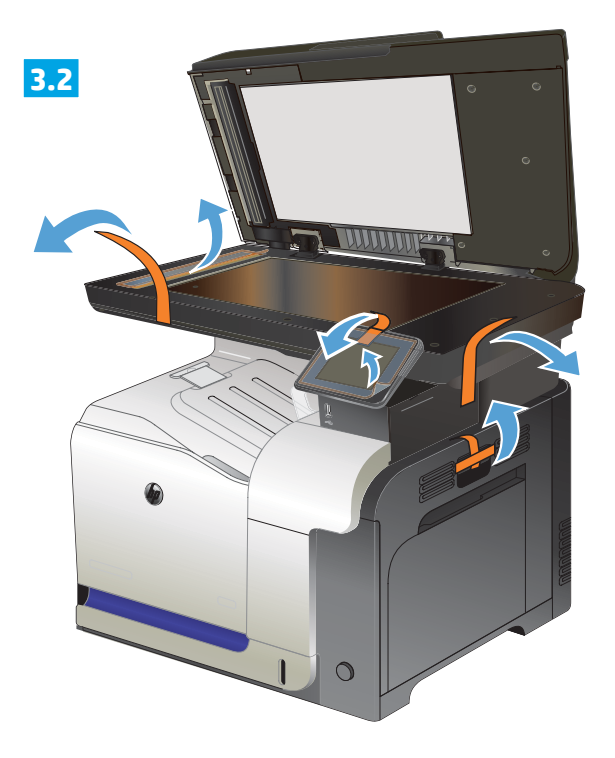

**3.4**

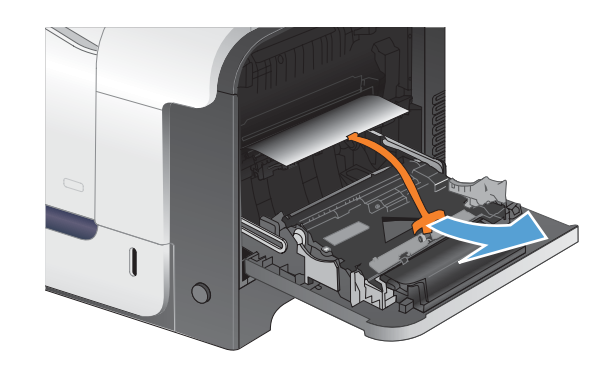

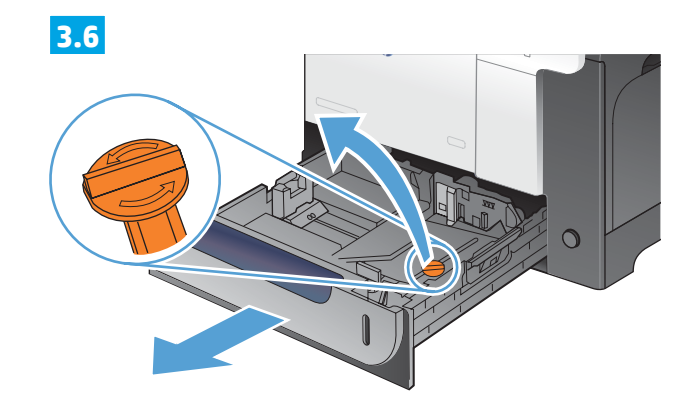

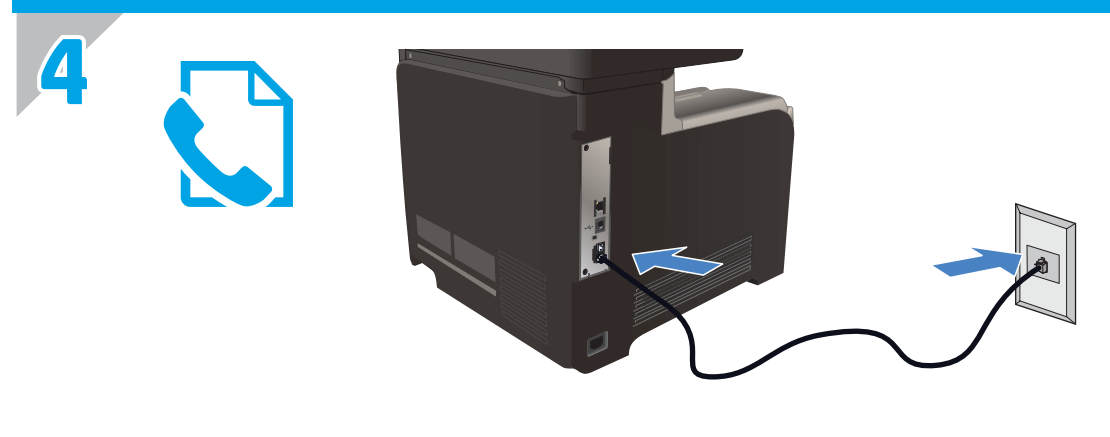

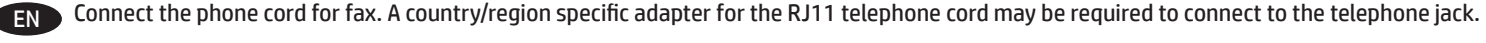

# य© 连接传真电话线。特定国家/地区可能需要用于 RJ11 电话线的适配器、才能连接至电话插孔。

ID Hubungkan kabel telepon untuk faks. Adaptor spesifik negara/kawasan tertentu untuk kabel telepon RJ11 mungkin dibutuhkan untuk menghubungkan ke colokan telepon.

JA ファックスの電話コードを接続します。国/地域によっては、RJ11 電話コード用の特別なアダプタを電話のジャックに接続する必要 があります。

KO ▶ 팩스용 전화 코드를 연결합니다. 전화기 잭에 연결하려면 RJ11 전화 코드의 국가별 또는 지역별 어댑터가 필요할 수 있습니다.

TH ต่อสายโทรศัพท์สำ หรับแฟกซ์ อาจต้องใช้อะแดปเตอร์สายโทรศัพท์ RJ11 เฉพาะของประเทศ/พื้นที่เพื่อต่อกับแจ็คโทรศัพท์

ZHTW 連接傳真電話線。可能需要有特定國家/地區適用的 RJ11 電話線配接器、以連接至電話插孔。

VI Nối dây điện thoại để sử dụng chức năng fax. Cần phải có một bộ điều hợp tùy chỉnh theo quốc gia/khu vực dành cho dây điện thoại RJ11 để kết nối với đầu cắm điện thoại.

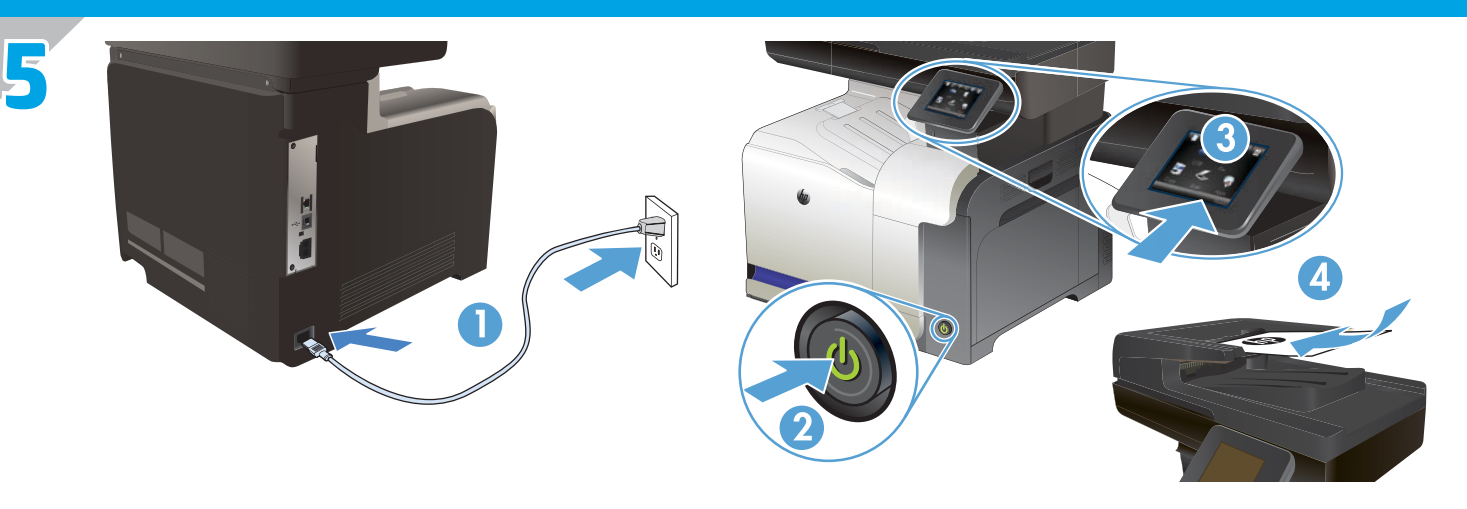

**EN** 1. Connect the power cord between the product and a grounded AC outlet. Make sure your power source is adequate for the product voltage rating. The voltage rating is on the product label. The product uses either 100-127 Vac or 220-240 Vac and 50/60 Hz. **CAUTION:** To prevent damage to the product, use only the power cord that is provided with the product.

- **2. Turn on the product.**
- **3. To verify that your product prints,** touch the **Setup** button, touch **Reports**, and then touch **Configuration Report.**
- **4. To test the document feeder and the copy function,** load the printed report into the document feeder face-up. On the control panel, touch **Copy**, and then touch **Black** or **Color** to start copying.

zHQ**)1. 将电源线连接到产品和接地交流电源插座上。**确保电源提供的电压符合产品 额定电压。额定电压位于产 品标签上。本产品使用 100-127 伏(交流)或 220-240 伏(交流)、50/60 赫兹的电压。 小心:为防止损坏产品、请仅使用产品附带的电源线。

- **2.** 打开产品电源。
- 3. 要验证产品的打印功能、轻触设置 & 按钮、再轻触报告、然后轻触配置报告。
- **4.** 要测试文档进纸器和复印功能、请把打印的报告面朝上装入文档进纸器。在控制面板上、轻触复印、然 后轻触黑白或彩色开始复印。

ID **1. Sambungkan kabel daya antara produk dan stopkontak AC yang diarde.** Pastikan catu daya telah memadai untuk tingkat tegangan produk. Tingkat tegangan tercantum pada label produk. Produk ini menggunakan 100-127 Vac atau 220-240 Vac dan 50/60 Hz. **PERHATIAN:** Untuk mencegah kerusakan produk, gunakan hanya kabel daya yang diberikan bersama produk.

- **2. Hidupkan produk.**
- **3. Untuk memastikan produk Anda mencetak,** sentuh tombol **Pengaturan** , sentuh **Laporan**, dan kemudian sentuh **Laporan Konfigurasi.**
- **4. Untuk menguji pengumpan dokumen dan fungsi salin,** masukkan laporan yang dicetak ke dalam pengumpan dokumen dengan menghadap ke atas. Pada panel kontrol, sentuh **Salin**, dan kemudian sentuh **Hitam** atau **Warna** untuk mulai menyalin.
- JA

**1. プリンタと接地した AC コンセントを電源コードで接続します。**使用する電源が、プリンタの定格電圧に適しているか確認してく ださい。定格電圧は製品ラベルに記載されています。プリンタで使用する電圧は 100 ~ 127VAC または 220 ~ 240VAC、周波数は 50/60Hz です。

**注意:**プリンタの損傷を防ぐため、プリンタに付属以外は使用しないでください。

- **2. プリンタの電源を入れます。**
- <mark>3. プリンタで印刷できるかを確認するには、[設定] − 〝</mark>、ボタン − [レポート] − [設定レポート] の順にタッチします。

**4. 文書フィーダやコピー機能をテストするには、**印刷済みレポートを文書フィーダに上向きにセットします。コントロール パネル で **[コピー]** にタッチし、次に **[黒]** または **[カラー]** にタッチして、コピーを開始します。

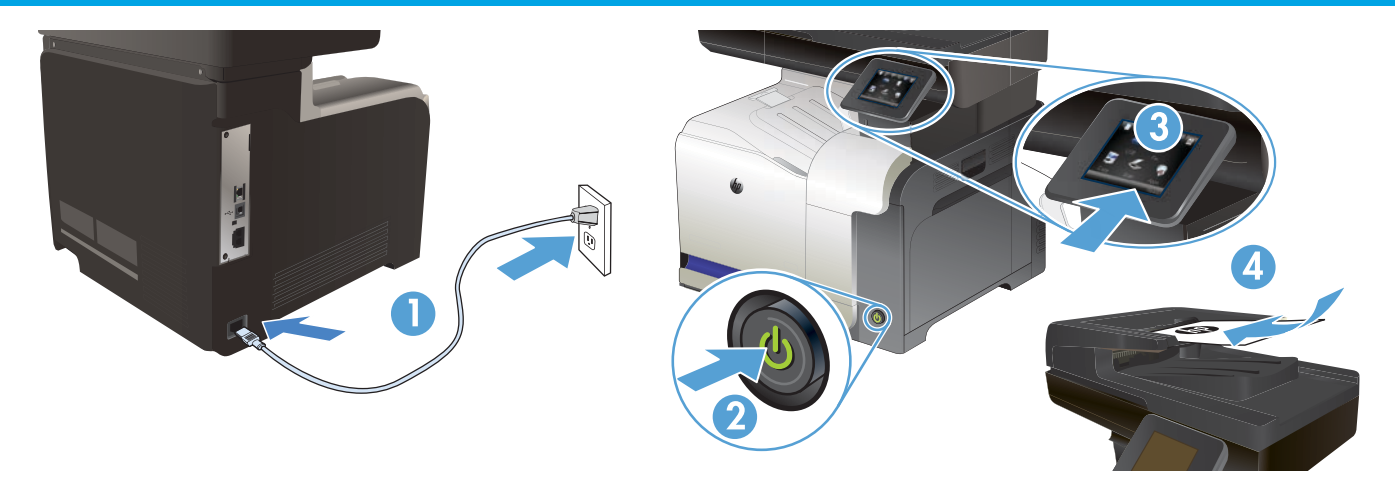

KO **1. 제품의 전원 코드를 접지된 AC 콘센트에 연결하십시오.** 콘센트의 전압이 제품 전압에 맞는지 확인합니다. 전압은 제품 레이블에 나와 있습니다. 제품은 100-127V 또는 220-240V 및 50/60Hz를 사용합니다.

**주의:** 제품의 손상을 방지하려면 제품과 함께 제공된 전원 코드만 사용하십시오.

- **2. 제품을 켭니다.**
- **3. 제품이 인쇄되는지 확인하려면 설정** 버튼을 누르고 **보고서**를 누른 후 **구성 보고서**를 누릅니다.
- **4. 문서 공급 장치 및 복사 기능을 테스트하려면** 인쇄된 보고서를 문서 공급 장치 윗면을 향하여 놓습니다. 제어판에서 **복사**를 누른 다음 **흑백** 또는 **컬러**를 눌러 복사를 시작합니다.
- TH **1. เสียบสายไฟระหว่างเครื่องพิมพ์และช่องต่อกระแสไฟฟ้าสลับที่มีสายดิน** ตรวจสอบให้แน่ใจว่าแหล่งจ่ายไฟของคุณรองรับแรงดันไฟฟ้าของ เครื่องพิมพ์ได้ โดยคุณสามารถดูข้อมูลแรงดันไฟฟ้าได้จากฉลากของเครื่องพิมพ์ เครื่องพิมพ์อาจใช้ 100-127 Vac หรือ 220-240 Vac และ 50/60 Hz

**ข้อควรระวัง:** เพื่อป้องกันไม่ให้เครื่องพิมพ์เสียหาย โปรดใช้สายไฟที่มาพร้อมกับเครื่องพิมพ์เท่านั้น

- **2. เปิดเครื่องพิมพ์**
- **3. ในการตรวจสอบว่าตั้งค่าพิมพ์ของคุณพิมพ์ได้** ให้แตะปุ่ม **เครื่อง** แตะ **รายงาน** แล้วแตะ **รายงานการกำ หนดค่า**
- **4. ในการทดสอบถาดป้อนเอกสารและฟังก์ชันทำ สำ เนา** ให้ใส่รายงานที่พิมพ์ออกมาลงในถาดป้อนเอกสารโดยหงายหน้าขึ้น บนแผงควบคุม แตะ **สำ เนา** แล้วแตะ **สีดำ** หรือ **สี** เพื่อเริ่มทำ สำ เนา

ZHTW **1. 將電源線連接本產品與接地交流電源插座**。確定電源符合產品的 額定電壓。額定電壓標示在產品標籤上。本產品使用的電壓為 100-127 伏特或 220-240 伏特的交流電、50/60 赫茲。

- **注意:**為了避免產品損壞、請僅使用產品隨附的電源線。
- **2. 開啟本產品電源**。
- 3. 若要確認產品是否能正常執行列印功能、請依序點選設定 Ñ 按鈕、報告以及組態報告。
- **4. 若要測試文件進紙器和影印功能**、請將列印的報告正面朝上裝入文件進紙器。在控制面板上、點選**影印**、然後點選**黑白**或**彩色**開始 影印。
- **1. Cắm dây điện vào giữa máy in và dây nối đất AC.** Đảm bảo rằng nguồn điện của bạn đầy đủ đối với định mức điện áp của sản phẩm. Định mức điện áp được ghi trên nhãn máy in. Máy in sử dụng điện áp 100-127 Vac hoặc 220-240 Vac và 50/60 Hz. **CẨN THẬN:** Để tránh làm hỏng máy in, chỉ sử dụng dây điện được cung cấp cùng máy in.

**2. Bật máy in.**

VI

- **3. Để xác minh rằng sản phẩm của bạn đang in**, hãy chạm vào nút **Setup** (Cài đặt ) , chạm vào **Reports** (Báo cáo) sau đó chạm vào **Configuration Report** (Báo cáo cấu hình).
- **4. Để kiểm tra khay nạp tài liệu và chức năng sao chép**, hãy nạp báo cáo đã in vào trong khay nạp tài liệu với mặt quay lên. Trên bảng điều khiển, chạm vào nút **Copy** (Sao chép) và sau đó chạm vào nút **Black** (Đen) hoặc **Color** (Màu) để bắt đầu sao chép.

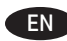

#### **Choose a software install method.**

**NOTE:** You must have administrator privileges on the computer to install the software.

#### **ZHCN** 选择一个软件安装方法。

**注:**您必须拥用计算机的管理员权限才能安装软件。

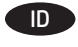

## **Pilih metode instalasi perangkat lunak.**

**CATATAN:** Anda harus memiliki hak administrator pada komputer untuk menginstal perangkat lunak.

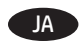

**ソフトウェアのインストール方法を選択します。**

**注記:**ソフトウェアをインストールするには、コンピュータの管 理者権限が必要です。

**KO 소프트웨어 설치 방법을 선택합니다.** 

**참고:** 소프트웨어를 설치하려면 해당 컴퓨터에 관리자 권한이 있어야 합 니다.

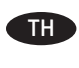

#### **เลือกวิธีการติดตั้งซอฟต์แวร์ หมายเหตุ:** คุณต้องมีสิทธิของผู้ดูแลระบบในคอมพิวเตอร์เพื่อติด ตั้งซอฟต์แวร์

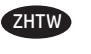

#### **選擇軟體安裝方法。**

**註:**您必須擁有電腦的管理員權限、才能安裝軟體。

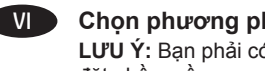

**Chọn phương pháp cài đặt phần mềm. LƯU Ý:** Bạn phải có quyền của người quản trị trên máy tính để cài đặt phần mềm.

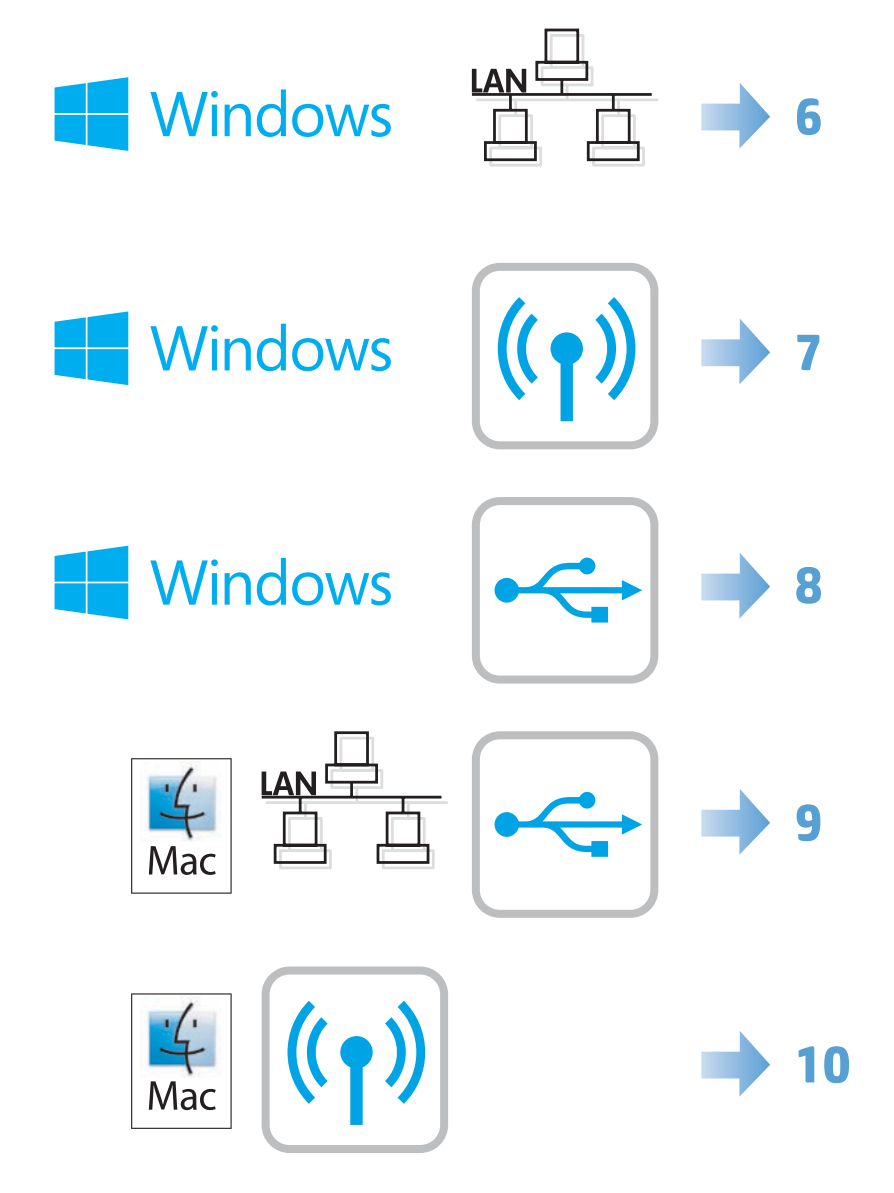

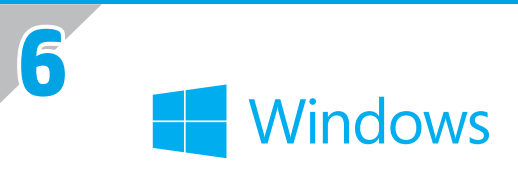

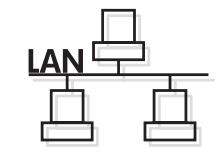

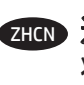

# **Software installation for Windows wired networks:** EN

Connect the network cable to the product and the network. Insert the CD into the computer, and follow the on-screen instructions. Installation is complete.

# zHCp)适用于 Windows 有线网络的软件安装方法:

将网线连接至本产品和网络。将 CD 放入计算机、然后按照屏幕上的说明进行操作。安装完成。

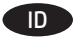

#### ID **Instalasi perangkat lunak untuk Windows dengan jaringan berkabel:**

Hubungkan kabel jaringan ke produk dan jaringan. Masukkan CD ke komputer, dan ikuti petunjuk di layar. Instalasi selesai.

#### JA **ソフトウェア インストール (Windows 有線ネットワーク):**

ネットワーク ケーブルで製品とネットワークを接続します。CD をコンピュータに挿入し、画面の指示に従います。これでインスト ールが完了します。

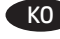

KO **Windows 유선 네트워크를 통한 소프트웨어 설치:**

네트워크 케이블을 제품과 네트워크에 연결합니다. CD를 컴퓨터에 넣고 화면의 지침을 따릅니다. 설치가 완료되었습니다.

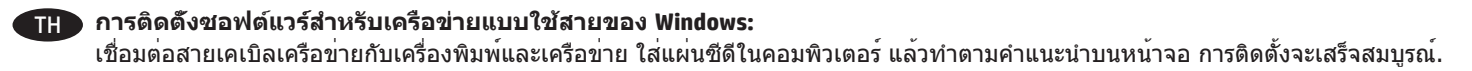

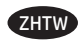

#### **Windows 適用的軟體安裝(有線網路):**

將網路纜線連接至產品及網路。將 CD 放入電腦中、並依照螢幕上的指示進行。此時安裝即完成。

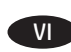

#### **Cài đặt phần mềm cho các mạng có dây của Windows:**

Cắm cáp mạng vào sản phẩm và mạng. Cho đĩa CD vào máy tính và thực hiện theo hướng dẫn trên màn hình. Cài đặt đã hoàn tất.

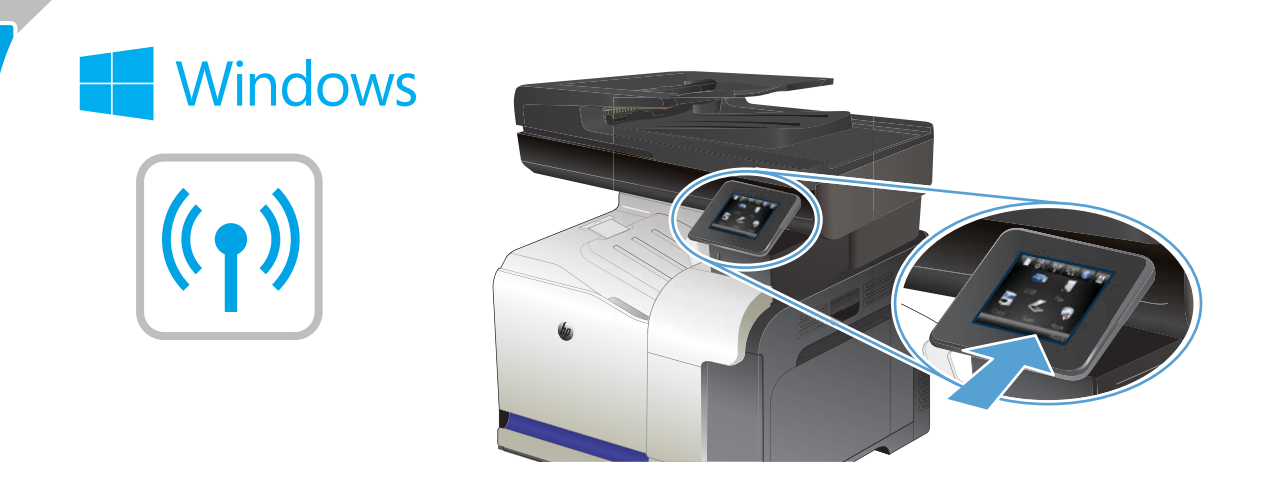

### **Software installation for Windows wireless networks:** EN

- 1. On the product control panel, touch the wireless button. Touch **Wireless Menu**, and then touch **Wireless Setup Wizard**. Follow the instructions to complete the wireless setup.
- 2. Insert the CD into the computer, and follow the on-screen instructions. Installation is complete.

# ZHCN 适用于 **Windows** 有线网络的软件安装方法:

1. 在产品控制面板上、轻触无线<sup>。%</sup>按钮。轻触**无线菜单**、然后轻触**无线设置向导。**根据说明完成无线设置。

2. 将 CD 放入计算机、然后按照屏幕上的说明进行操作。安装完成。

#### ID **Instalasi perangkat lunak untuk Windows dengan jaringan nirkabel:**

- 1. Pada panel kontrol produk, sentuh tombol nirkabel . Sentuh **Menu Nirkabel**, lalu sentuh **Wizard Pengaturan Nirkabel**. Ikuti petunjuk di layar untuk menyelesaikan pengaturan nirkabel.
- 2. Masukkan CD ke komputer, dan ikuti petunjuk di layar. Instalasi selesai.

#### JA **ソフトウェア インストール (Windows ワイヤレスネットワーク):**

1. プリンタのコントロール パネルでワイヤレス ボタンにタッチします。**[ワイヤレス メニュー]** - **[ワイヤレス セットアップ ウ ィザード]** の順にタッチします。指示に従って、ワイヤレス セットアップを完了します。 2. CD をコンピュータに挿入し、画面の指示に従います。これでインストールが完了します。

# KO **Windows 무선 네트워크를 통한 소프트웨어 설치:**

1. 제품 제어판에서 무선 버튼을 누릅니다. **무선 메뉴**를 누른 다음 **무선 설정 마법사**를 누릅니다. 지침에 따라 무선 설정을 완료합니다. 2. CD를 컴퓨터에 넣고 화면의 지침을 따릅니다. 설치가 완료되었습니다.

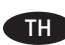

#### **การติดตั้งซอฟต์แวร์สำ หรับเครือข่ายไร้สายของ Windows:**

- ี่ 1. แตะปุ่มไร้สาย <sup>ต</sup>ับ บนแผงควบคุมเครื่องพิมพ์ แตะ **เมนูไร้สาย** แล**้วแตะ ตัวช่วยตั้งค่าเครือข่ายไร้สาย** ทำตามคำแนะนำเพื่อตั้งค<sup>่</sup>าเครือข่ายไร้ สาย
- 2. ใส่แผ่นซีดีในคอมพิวเตอร์ แล้วทำ ตามคำ แนะนำ บนหน้าจอ การติดตั้งจะเสร็จสมบูรณ์.

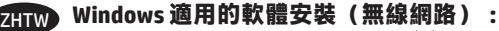

- 1. 在產品控制面板上、點選無線<sup>(w)</sup> 按鈕。點選**無線功能表**、然後點選**無線設定精**靈。按照指示完成無線設定。
- 2. 將 CD 放入電腦中、並依照螢幕上的指示進行。此時安裝即完成。

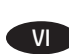

### **Cài đặt phần mềm cho các mạng không dây của Windows:**

- 1. Trên bảng điều khiển của sản phẩm, chạm vào nút <sup>(()))</sup> không dây. Chạm vào **Menu Wireless** (Không dây) và sau đó chạm vào **Wireless Setup Wizard** (Trình Hướng dẫn Cài đặt Không dây). Làm theo hướng dẫn để hoàn thành việc cài đặt không dây.
- 2. Cho đĩa CD vào máy tính và thực hiện theo hướng dẫn trên màn hình. Cài đặt đã hoàn tất.

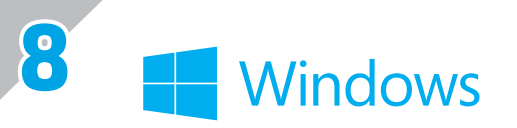

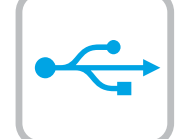

#### **Software installation for Windows USB connections:** EN

1 Insert the product CD into the computer and follow the onscreen instructions. If the installation program does not start automatically, browse to the CD drive. Double-click the Setup.exe file to run the program and install the product.

**NOTE**: Do not connect the USB cable until prompted.

2. Follow the on-screen instructions to finish the procedure.

### ZHCN 适用于 **Windows USB** 连接的软件安装:

- 1. 将产品 CD 插入计算机, 然后按照屏幕上的说明进行操作。如果安装程序未自动运行, 请浏览至 CD 驱动 器。双击 Setup.exe 文件以运行程序并安装产品。
- **注:**直到出现提示后再连接 USB 电缆。

2. 按照屏幕上的说明完成此过程。

#### ID **Penginstalan perangkat lunak untuk sambungan USB Windows:**

1 Masukkan CD produk ke komputer, lalu ikuti petunjuk di layar. Jika program penginstalan tidak dimulai secara otomatis, telusuri ke drive CD. Klik dua kali file Setup.exe untuk menjalankan program dan menginstal produk.

**CATATAN**: Jangan sambungkan kabel USB hingga mendapat petunjuk.

2. Ikuti petunjuk di layar untuk menyelesaikan proses.

#### **Windows USB 接続でのソフトウェア インストール:**

1. プリンタ付属の CD をコンピュータに挿入し、画面の指示に従います。インストール プログラムが自動的に起動しない場合 は、CD ドライブを参照します。Setup.exe ファイルをダブルクリックしてプログラムを実行し、製品をインストールしてくださ い。

**注記:**接続を促すメッセージが表示されるまで USB ケーブルを接続しないでください。 2. 画面上の指示に従い、手順を完了します。

#### ku . **Windows USB 연결을 통한 소프트웨어 설치:**

1. 제품 CD를 컴퓨터에 삽입하고 화면의 지침을 따릅니다. 설치 프로그램이 자동으로 시작되지 않으면 CD 드라이브로 이동합니다. 설치 프로그램이 자동으로 시작되지 않으면 CD 드라이브로 이동합니다. **참고:** 알림이 표시되기 전까지 USB 케이블을 연결하지 마십시오. 2. 화면에 표시되는 지침에 따라 절차를 완료합니다.

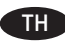

JA

#### **การติดตั้งซอฟต์แวร์สำ หรับการเชื่อมต่อ USB ของ Windows:**

1 ใส่แผ่นซีดีเครื่องพิมพ์ในคอมพิวเตอร์ และทำตามคำแนะนำบนหน้าจอ หากโปรแกรมติดตั้งไม่เริ่มต้นโดยอัตโนมัติ ให้เรียกดูไดรฟ์ซีดี ดับเบิลคลิก ไฟล์ Setup.exe เพื่อเรียกใช้โปรแกรมและติดตั้งเครื่องพิมพ์ **หมายเหตุ**: ห้ามเชื่อมต่อสายเคเบิล USB จนกว่าระบบจะแจ้ง ่ 2. ทำตามคำแนะนำบนหน้าจอเพื่อให้ขั้นตอนเสร็จสิ้น

#### ZHTW **Windows 適用的軟體安裝(USB 連線):**

1 將產品光碟放入電腦中,然後依照螢幕上的指示進行。如果安裝程式未自動啟動,請瀏覽至光碟機。按兩下 Setup.exe 檔案以執行程 式並安裝本產品。 **附註:**在出現提示前,請勿連接 USB 纜線。

2.依照螢幕上的指示完成此程序。

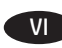

#### **Cài đặt phần mềm cho kết nối USB của Windows:**

1 Cho đĩa CD sản phẩm vào máy tính và thực hiện theo hướng dẫn trên màn hình. Nếu chương trình cài đặt không tự động khởi động, hãy duyệt đến ổ CD. Nhấp đúp vào tập tin Setup.exe để chạy chương trình và cài đặt sản phẩm.

**LƯU Ý**: Chỉ cắm cáp USB khi được nhắc.

2. Thực hiện theo hướng dẫn trên màn hình để hoàn tất quy trình.

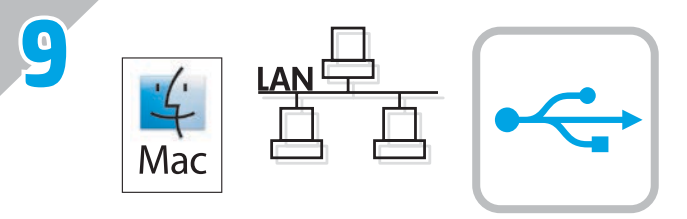

#### **Software installation for Mac OS X:**

EN

- 1. If you are using a USB or a wired network connection, connect the cable now.
- 2. Go to www.hp.com/support/lj500colorMFPM570.
- 3. Select **Software and Drivers**.
- 4. Download the software for your printer model and operating system.
- 5. Launch the installation file by clicking on the .exe or .zip file as necessary.

## ZHON 适用于 Mac OS X 的软件安装:

- 1. 如果使用 USB 或有线网络连接,请现在连接电缆。
- 2. 访问 www.hp.com/support/lj500colorMFPM570。
- 3. 选择**软件和驱动程序**。
- 4. 下载适用于您的打印机型号和操作系统的软件。
- 5. 通过单击所需的 .exe 或 .zip 文件,启动安装文 件。

#### **Penginstalan perangkat lunak untuk Mac OS X:** ID

1. Jika Anda menggunakan sambungan USB atau jaringan berkabel, sambungkan kabel sekarang.

- 2. Kunjungi www.hp.com/support/lj500colorMFPM570.
- 3. Pilih **Software and Drivers** (Perangkat Lunak dan Driver).
- 4. Download perangkat lunak untuk model printer dan sistem operasi Anda.
- 5. Jalankan file penginstalan dengan mengklik file .exe atau .zip bila perlu.

#### JA **Mac OS X でのソフトウェア インストール:**

- 1. USB 接続または有線ネットワーク接続を使用している場合 は、今すぐケーブルを接続してください。
- 2. www.hp.com/support/lj500colorMFPM570 にアクセスします。
- 3. **[Software and Drivers]** (ソフトウェアとドライバ) を選択し ます。
- 4. お使いのプリンタ モデルとオペレーティング システムに 適したソフトウェアをダウンロードします。
- 5. 必要に応じて .exe ファイルまたは .zip ファイルをクリッ クし、インストール ファイルを実行します。

### **Mac OS X용 소프트웨어 설치:** KO

- 1. USB 또는 유선 네트워크 연결을 사용하는 경우 바로 케이블을 연결합니다.
- 2. www.hp.com/support/lj500colorMFPM570으로 이동합니다.
- 3. **소프트웨어 및 드라이버**를 선택합니다.
- 4. 해당 프린터 모델 및 운영 체제용 소프트웨어를 다운로드합니다.
- 5. 필요에 따라 .exe 또는 .zip 파일을 클릭하여 설치 파일을 실행합니다.

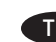

#### THE การติดตั้งซอฟต์แวร์สำหรับ Mac OS X:

- 1. หากคณใช้การเชื่อมต่อเครือข่าย USB หรือแบบใช้สายให้เชื่อมต่อสายในขั้น ิตอนนี้
- 2. ไปที่ www.hp.com/support/li500colorMFPM570
- 3. เลือก Software and Drivers (ซอฟต์แวร์และไดรเวอร์)
- 4. ดาวน์โหลดซอฟต์แวร์สำหรับรุ่นเครื่องพิมพ์และระบบปฏิบัติการของคุณ
- 5. เปิดไฟล์การติดตั้งโดยคลิกไฟล์ .exe หรือ .zip ตามความจำเป็น

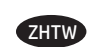

#### **Mac OS X 適用的軟體安裝:**

- 1. 如果您使用 USB 或有線網路連線, 請立即連接纜線。
- 2. 前往 www.hp.com/support/lj500colorMFPM570。
- 3. 選擇**軟體和驅動程式**。
- 4. 下載適用於您印表機型號和作業系統的軟體。
- 5. 視需要按一下 .exe 或 .zip 檔案以啟動安裝檔。

#### VI Cài đặt phần mềm dành cho Mac OS X:

- 1. Nếu bạn sử dụng USB hoặc kết nối mạng có dây, hãy cắm cáp ngay.
- 2. Truy câp www.hp.com/support/li500colorMFPM570.
- 3. Chon Software and Drivers (Phần mềm và trình điều khiển).
- 4. Tải phần mềm xuống cho kiểu máy in và hê điều hành của ban.
- 5. Chạy tệp cài đặt bằng cách bấm vào tệp .exe hoặc .zip khi cần.

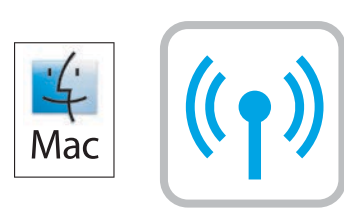

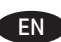

**10**

#### **Software installation for Mac wireless networks:** EN

- 1. On the product control panel, touch the wireless (1) button. Touch **Wireless Menu**, and then touch **Wireless Setup Wizard**. Follow the instructions to complete the wireless setup.
- 2. Go to www.hp.com/support/lj500colorMFPM570.
- 3. Select **Software and Drivers**.
- 4. Download the software for your printer model and operating system.
- 5. Launch the installation file by clicking on the .exe or .zip file as necessary.

# ZHCN **适用于 Mac 无线网络的软件安装:**

- 1. 在产品控制面板上, 轻触无线 \*\*\* 按钮。依次轻 触**无线菜单**、**无线设置向导**。按照说明完成无 线设置。
- 2. 访问 www.hp.com/support/lj500colorMFPM570。
- 3. 选择**软件和驱动程序**。
- 4. 下载适用于您的打印机型号和操作系统的软件。
- 5. 通过单击所需的 .exe 或 .zip 文件, 启动安装文 件。

#### ID **Penginstalan perangkat lunak untuk Mac dengan jaringan nirkabel:**

- 1. Pada panel kontrol produk, sentuh tombol nirkabel  $\llbracket \Psi \rrbracket$  . Sentuh **Wireless Menu** (Menu Nirkabel), lalu sentuh **Wireless Setup Wizard** (Wizard Pengaturan Nirkabel). Ikuti petunjuk untuk menyelesaikan pengaturan nirkabel.
- 2. Kunjungi www.hp.com/support/lj500colorMFPM570.
- 3. Pilih **Software and Drivers** (Perangkat Lunak dan Driver).
- 4. Download perangkat lunak untuk model printer dan sistem operasi Anda.
- 5. Jalankan file penginstalan dengan mengklik file .exe atau .zip bila perlu.

#### JA **Mac ワイヤレス ネットワークでのソフトウェア インストー ル:**

- 1. プリンタのコントロール パネルでワイヤレス ヅ゚ ボタンを タッチします。**ワイヤレス メニュー**にタッチして、次に **ワイヤレス セットアップ ウィザード**にタッチします。指 示に従って、ワイヤレス セットアップを完了します。
- 2. www.hp.com/support/lj500colorMFPM570にアクセスします。
- 3. **[Software and Drivers]** (ソフトウェアとドライバ) を選択し ます。
- 4. お使いのプリンタ モデルとオペレーティング システムに 適したソフトウェアをダウンロードします。
- 5. 必要に応じて .exe ファイルまたは .zip ファイルをクリッ クし、インストール ファイルを実行します。

#### KO **Mac 무선 네트워크를 통한 소프트웨어 설치:**

1. 제품 제어판에서 무선 <sup>@</sup>[<sup>@</sup> 버튼을 누릅니다. **무선 메뉴**를 누른 다음 **무선 설정 마법사**를 누릅니다. 안내에 따라 무선 설정을 완료합니다.

2. www.hp.com/support/lj500colorMFPM570으로 이동합니다.

- 3. **소프트웨어 및 드라이버**를 선택합니다.
- 4. 해당 프린터 모델 및 운영 체제용 소프트웨어를 다운로드합니다.
- 5. 필요에 따라 .exe 또는 .zip 파일을 클릭하여 설치 파일을 실행 합니다.

## <u>ี้ THE การติดตั้งซอฟต์แวร์</u>สำหรับเครือข่ายไร้สายของ Mac:

- 1. บนแผงควบคุมเครื่องพิมพ์ให้แตะ ปุ่ม <sup>((บุ))</sup> ไร้สาย แตะ **เมนูไร้สาย** แล้วแตะ Wireless Setup Wizard (ตัวช่วยการติดตั้งแบบไร้สาย) ทำตามคำแนะนำ เพื่อติดตั้ง แบบไร้สายจนเสร็จ
- 2. ไปที่ www.hp.com/support/li500colorMFPM570
- 3. เลือก Software and Drivers (ซอฟต์แวร์และไดรเวอร์)
- 4. ดาวน์โหลดซอฟต์แวร์สำหรับรุ่นเครื่องพิมพ์และระบบปฏิบัติการของคุณ
- 5. เปิดไฟล์การติดตั้งโดยคลิกไฟล์ .exe หรือ .zip ตามความจำเป็น

## ZHTW **Mac 適用的軟體安裝(無線網路):**

- 1. 在產品控制面板上<sup>,</sup>點選無線 <sup>@@</sup>按鈕。 點選**無線功能表**, 然後點選**無線設定精靈**。 依照指示完成無線設定。
- 2. 前往 www.hp.com/support/lj500colorMFPM570。
- 3. 選擇**軟體和驅動程式**。
- 4. 下載適用於您印表機型號和作業系統的軟體。
- 5. 視需要按一下 .exe 或 .zip 檔案以啟動安裝檔。

## $\mathbf{W}$  Cài đặt phần mềm cho các mang không dây của Mac:

- 1. Trên bảng điều khiển của sản phẩm, chạm vào không dây <sup>((r)</sup>). Cham vào **Wireless Menu** (Menu Không dây), rồi chạm vào Wireless Setup Wizard (Trình hướng dẫn cài đặt không dây). Làm theo hướng dẫn để hoàn tất viêc cài đặt không dây.
- 2. Truy câp www.hp.com/support/lj500colorMFPM570.
- 3. Chon Software and Drivers (Phần mềm và trình điều khiển).
- 4. Tải phần mềm xuống cho kiểu máy in và hệ điều hành của ban.
- 5. Chay têp cài đặt bằng cách bấm vào têp .exe hoặc .zip khi cần.

EN

ID

JA

KO

To set up the Scan to E-mail, Scan to Network Folder, and Fax features, open the HP program folder on your computer, select the folder for this product, and then select the appropriate setup wizard. Follow the on-screen instructions.

Setup is complete. If you did not register your product during software installation go to www.register.hp.com to register now. The HP Help and Learn Center and other documentation are on the CD that came with the product or in the HP Program folder on your computer. The HP Help and Learn Center is a product help tool that provides easy access to product information, HP product Web support, troubleshooting guidance, and regulatory and safety information.

For regulatory compliance information, see the Warranty and Legal Guide on the product CD or at the following Web site: www.hp.com/support/lj500colorMFPM570.

 $7HCM$ 要设置扫描至电子邮件、扫描至网络文件夹和传真的功能、打开计算机上的 HP Program 文件夹、选择此产 品所在的文件夹、然后选择合适的设置向导。按照屏幕上的说明进行操作。

安装完成。如果在软件安装期间未注册产品、请立即访问 www.register.hp.com 进行注册。产品随附的 CD 或您计算机上的 HP Program 文件夹中均有"HP 帮助和学习中心"及其它文档。"HP 帮助和学习中心"是 一个产品帮助工具、通过它可轻松访问产品信息、HP 产品 Web 支持、故障排除指南以及管制和安全信息。 有关法规遵从信息、请参阅产品光盘或下列网站上的《保修和法律指南》: www.hp.com/support/lj500colorMFPM570.

Untuk mengatur fitur Pindai ke E-mail, Pindai ke Folder Jaringan, dan Faks, buka folder program HP di komputer Anda, pilih folder untuk produk ini, lalu pilih wizard pengaturan yang sesuai. Ikuti petunjuk di layar.

Pengaturan selesai. Jika Anda belum mendaftarkan produk pada saat instalasi perangkat lunak, kunjungi www.register.hp.com untuk mendaftar sekarang. Pusat Bantuan dan Belajar HP dan dokumentasi lain tersedia pada CD yang disertakan bersama atau dalam folder Program HP pada komputer Anda. Pusat Bantuan dan Belajar HP adalah alat bantu produk yang memberi akses mudah ke informasi produk, dukungan web untuk produk HP, panduan pemecahan masalah, serta informasi peraturan dan keselamatan.

Mengenai informasi kepatuhan terhadap peraturan, lihat Pedoman Garansi dan Hukum pada CD produk atau di situs Web berikut ini: www.hp.com/support/lj500colorMFPM570.

「スキャン データを電子メールに送信」、「スキャン データをネットワーク フォルダに送信」、および ファックス機能を設定す るには、コンピュータ上の HP Program フォルダを開き、本プリンタのフォルダを選択して、セットアップ ウィザードを選択しま す。画面の指示に従います。

セットアップ完了です。ソフトウェアのインストール中にプリンタを登録しなかった場合は、www.register.hp.com に進み、登録し てください。ヘルプ & 学習センターおよびその他のマニュアルは、プリンタに同梱の CD、または、コンピュータの HP Program フ ォルダにあります。ヘルプ & 学習センターとはプリンタのヘルプ ツールで、プリンタの情報、HP 製品の Web サポート、トラブル シューティングについてのアドバイス、法規制と安全対策の情報などに簡単にアクセスできます。

コンプライアンス情報については『保証および法律に関するガイド』を参照してください (プリンタの CD または次の Web サイトか ら参照できます)。www.hp.com/support/lj500colorMFPM570

스캔 후 전자우편으로 전송, 스캔 후 네트워크 폴더로 전송 및 팩스 기능을 설정하려면 컴퓨터에서 HP 프로그램 폴더를 열고 제품 폴더를 선택 한 후 해당하는 설정 마법사를 선택합니다. 화면에 표시되는 지시 사항에 따릅니다.

설치가 완료됩니다. 소프트웨어 설치 도중 제품을 등록하지 않은 경우 지금 www.register.hp.com으로 이동하여 등록하십시오. HP 도움말 및 학습 센터와 기타 설명서는 제품과 함께 제공된 CD에 있거나 사용자 컴퓨터의 HP 프로그램 폴더에 있습니다. HP 도움말 및 학습 센터는 제품 정보, HP 제품 웹 지원, 문제 해결 안내, 규정 및 안전 정보에 쉽게 액세스할 수 있는 제품 지원 도구입니다.

규정 준수 정보에 대한 자세한 내용은 제품 CD의 보증 및 법적 정보 설명서 또는 다음 웹 사이트를 참조하십시오: www.hp.com/support/lj500colorMFPM570.

TH ในการตั้งค่าคุณสมบัติ สแกนไปยังอีเมล์, สแกนไปยังโฟลเดอร์เครือข่าย และ โทรสาร ให้เปิดโฟลเดอร์โปรแกรม HP บนคอมพิวเตอร์ของคุณ เลือก โฟลเดอร์สำ หรับเครื่องพิมพ์นี้ แล้วเลือกวิซาร์ดการตั้งค่าที่เกี่ยวข้อง ทำ ตามคำ แนะนำ ที่ปรากฏบนหน้าจอ

การติดตั้งจะเสร็จสมบูรณ์ หากคุณยังไม่ได้ลงทะเบียนผลิตภัณฑ์ระหว่างการติดตั้งซอฟต์แวร์ ให้ไปที่ www.register.hp.com เพื่อลงทะเบียนได้ทันที HP Help and Learn Center และเอกสารอื่นๆ จะอยู่ในแผ่นซีดีที่มาพร้อมกับเครื่องพิมพ์ หรือในโฟลเดอร์ HP Program ในคอมพิวเตอร์ของคุณ HP Help and Learn Center เป็นเครื่องมือวิธีใช้เครื่องพิมพ์ที่ช่วยให้เข้าถึงข้อมูลเครื่องพิมพ์, การสนับสนุนทางเว็บของเครื่องพิมพ์ HP, คำ แนะนำ การ แก้ไขปัญหา และข้อมูลข้อกำ หนดและความปลอดภัย

สำ หรับข้อมูลการปฏิบัติตามข้อกำ หนด โปรดดูคู่มือการรับประกันและกฎหมายในแผ่นซีดีของเครื่องพิมพ์หรือที่เว็บไซต์ต่อไปนี้: www.hp.com/support/lj500colorMFPM570

 $_{\rm 2HID}$  若要設定「掃描至電子郵件」、「掃描至網路資料夾」與「傳真」功能、請開啟電腦的 HP 程式資料夾、選擇此產品的資料夾、然後 選擇適當的設定精靈。依照螢幕上的指示進行。

此時安裝即完成。若您未在軟體安裝期間註冊您的產品,請立即至 www.register.hp.com 註冊。您可以在產品隨附的 CD 或電腦的 HP 程式資料夾中、找到 HP Help and Learn Center 和其他文件。HP Help and Learn Center 為產品說明工具、可讓使用者輕鬆獲得產品資 訊、HP 產品網路支援、故障排除指引、以及法規與安全資訊。

如需法規遵循資訊、請參閱產品 CD 或以下網站的《保固與法律指南》: www.hp.com/support/lj500colorMFPM570。

VI Dễ thiết lập các tính năng Quét vào E-mail, Quét vào Thư mục Mạng và Fax, hãy mở thư mục chương trình HP trên máy tính, chọn thư mục cho sản phẩm này, sau đó chọn trình hướng dẫn cài đặt phù hợp. Thực hiện theo hướng dẫn trên màn hình.

Cài đặt đã hoàn tất. Nếu bạn chưa đăng ký thiết bị trong khi cài đặt phần mềm, hãy vào trang www.register.hp.com để đăng ký ngay bây giờ. Trung tâm Trợ giúp và Tìm hiểu về HP và các tài liệu khác có trong CD đi kèm với sản phẩm hoặc nằm trong thư mục HP Program trên máy tính của bạn. Trung tâm Trợ giúp và Tìm hiểu về HP là công cụ trợ giúp sản phẩm cho phép truy cập dễ dàng vào thông tin sản phẩm, hỗ trợ trên Web về sản phẩm HP, hướng dẫn khắc phục sự cố, và các thông tin về quy định và an toàn.

Để biết thông tin về tuân thủ theo quy định, hãy xem phần Hướng dẫn Pháp lý và Bảo hành trên đĩa CD của sản phẩm hoặc tại trang Web sau: www.hp.com/support/lj500colorMFPM570.

# **Copyright and License**

© 2016 Copyright HP Development Company, L.P.

Reproduction, adaptation or translation without prior written permission is prohibited, except as allowed under the copyright laws.

The information contained herein is subject to change without notice.

The only warranties for HP products and services are set forth in the express warranty statements accompanying such products and services. Nothing herein should be construed as constituting an additional warranty. HP shall not be liable for technical or editorial errors or omissions contained herein.

Edition 1, 1/2016

## **FCC Regulations**

This equipment has been tested and found to comply with the limits for a Class A digital device, pursuant to Part 15 of the FCC rules. These limits are designed to provide reasonable protection against harmful interference in a residential installation. This equipment generates, uses, and can radiate radio frequency energy, and if not installed and used in accordance with the instruction manual, may cause harmful interference to radio communications. Operation of this equipment in a residential area is likely to cause harmful interference in which case the user will be required to correct the interference at his own expense.

NOTE: Any changes or modifications to the printer that are not expressly approved by HP could void the user's authority to operate this equipment. Use of a shielded interface cable is required to comply with the Class A limits of Part 15 of FCC rules.

# **Trademark Credits**

Windows® is a U.S. registered trademark of Microsoft Corporation.

# 版权与许可

© 2016 Copyright HP Development Company, L.P.

除非版权法/著作权法许可,否则,在事先未经书面许 可的情况下,严禁复制、改编或翻译本书。

此处包含的信息如有更改,恕不另行通知。

HP 产品和服务的所有保修事项已在产品和服务所附 带的保修声明中列出。本文档中的任何内容均不应理 解为构成 任何额外保证。HP 对本文档中出现的技术 错误、编辑错误或遗漏之处概不负责。

Edition 1, 1/2016

# **FCC** 规则

本设备经测试,确认符合 FCC 规则第 15 部分有关 A 类数字设备的限制规定。在住宅区安装时,这些限制 为防止有害干扰提供了合理保护。本设备会产生、 使用并可能发射无线射频能量;如果不按照说明手 册进行安装和使用,可能会对无线电通信造成有害 干扰。类干扰所需的费用应由用户自行承担。

注:未经 HP 公司的明确同意而擅自更改或改动本打 印机,将使用户无法操作此设备。根据 FCC 规则第 15 部分有关 A 类数字设备的限制规定,用户必须使用屏 蔽的接口电缆。

# 商标说明

Windows® 是 Microsoft Corporation 在美国的注册商标。

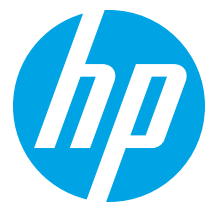